#### **HOW TO CREATE A SLSA MEMBER ACCOUNT AND SIGN UP FOR ONLINE MODULES**

- 1. Go to the website [here](https://members.sls.com.au/SLSA_Online/modules/login/index.php?noRedirect=1&applicationSchemaID=1)
- 2. Select **Click here** to create one

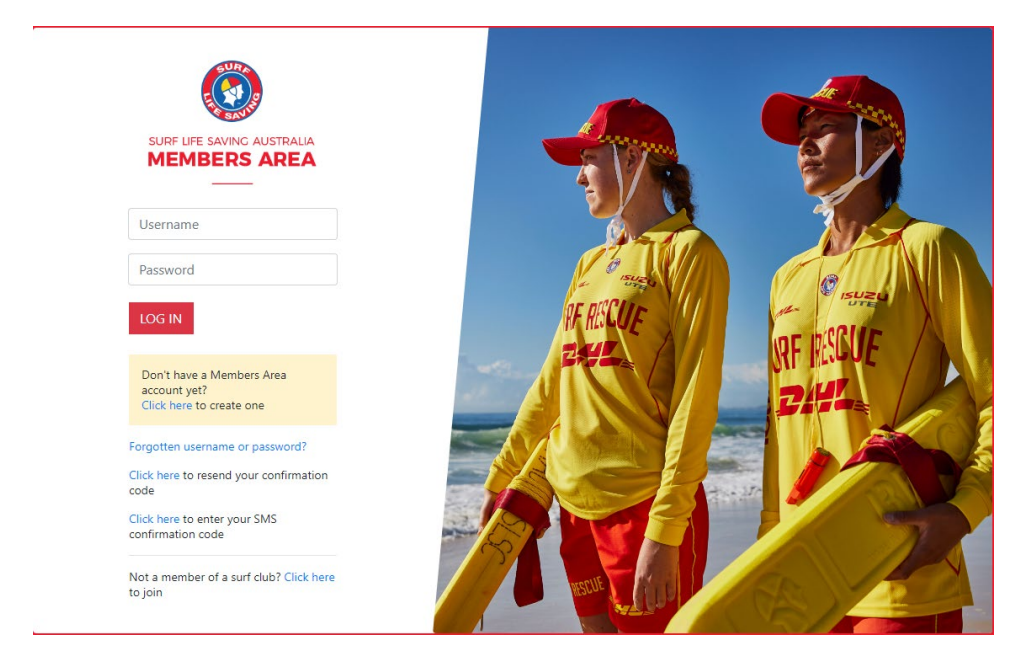

### 3. Complete details and click submit

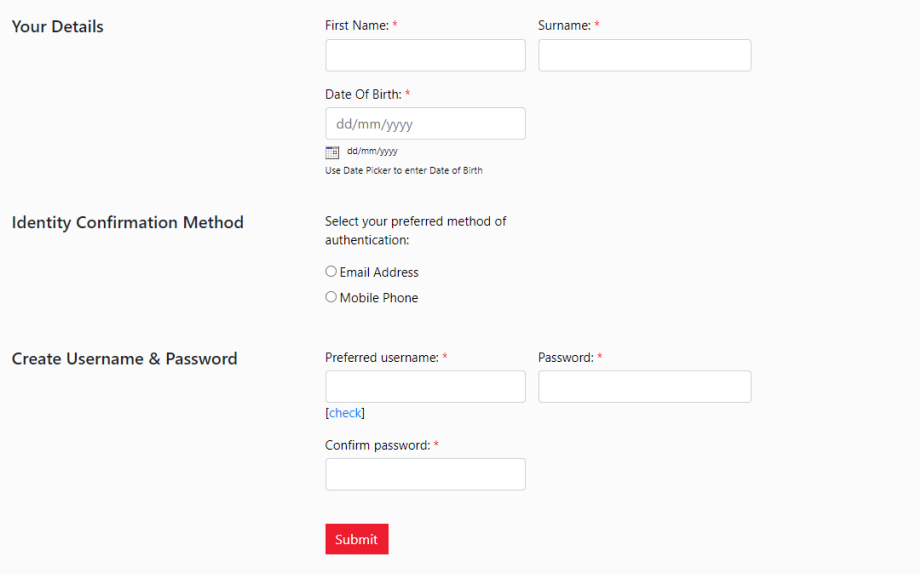

Your date of birth and email must match the records North Cott has on file. If your information does not match please contact the office.

4. Login [here](https://members.sls.com.au/SLSA_Online/modules/login/index.php) using the created credentials

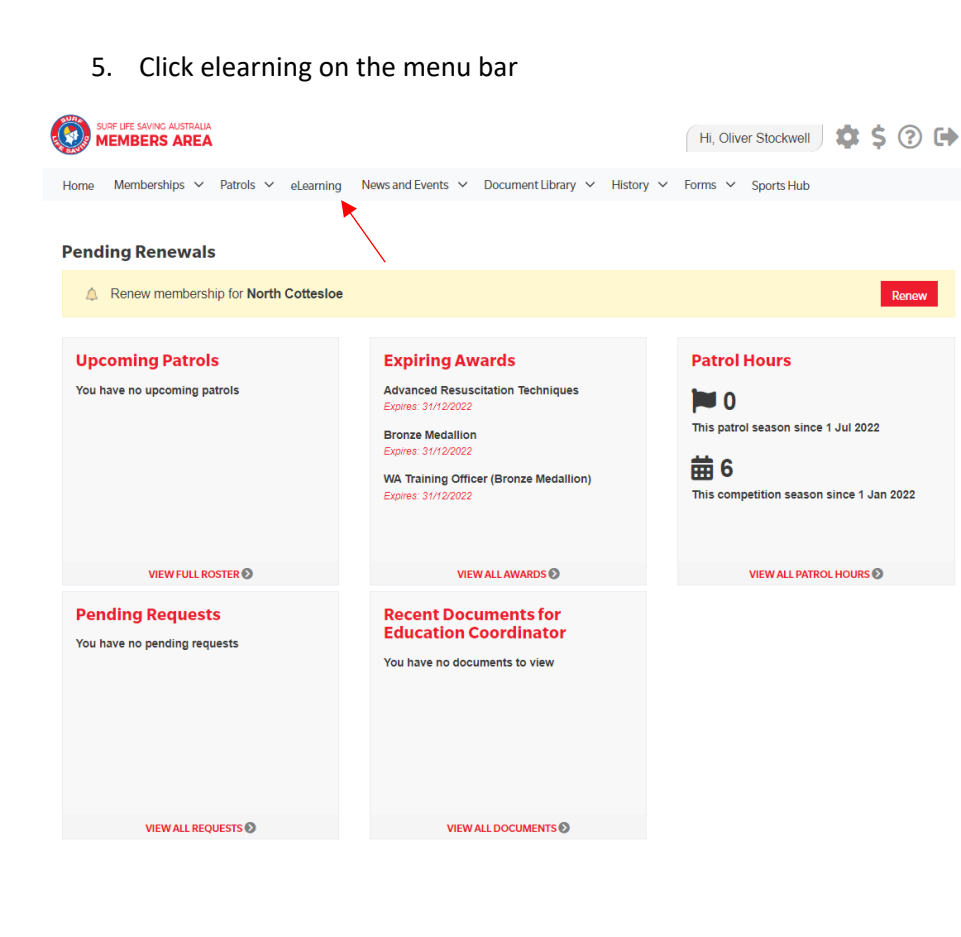

# 6. Click "Login to elearning"

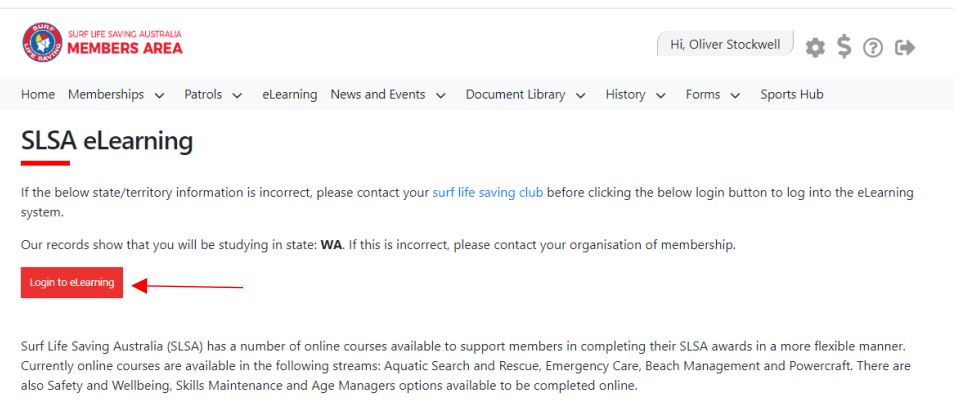

The online courses available typically cover the theory components and are designed in many cases to be completed in conjunction with a course Learner Guide which you can access from the SLSA Members Area Library. In most cases you will also participate in practical training activities and assessments organised by your surf lifesaving club or SLS state/territory centre to achieve competency in the SLSA award.

An online version of the SLSA eLearning User Guide can be found within the SLSA IT Helpdesk Online Help Library.

### 7. Click "Training Library"

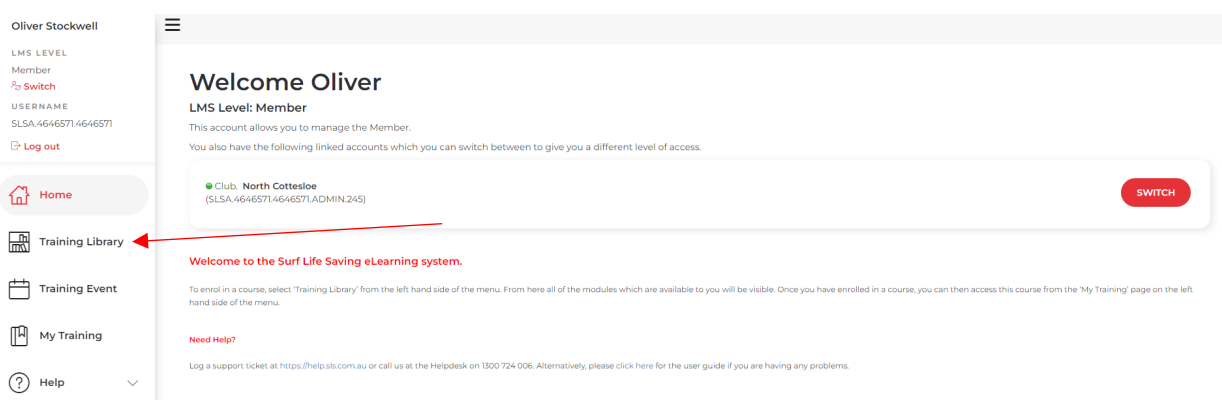

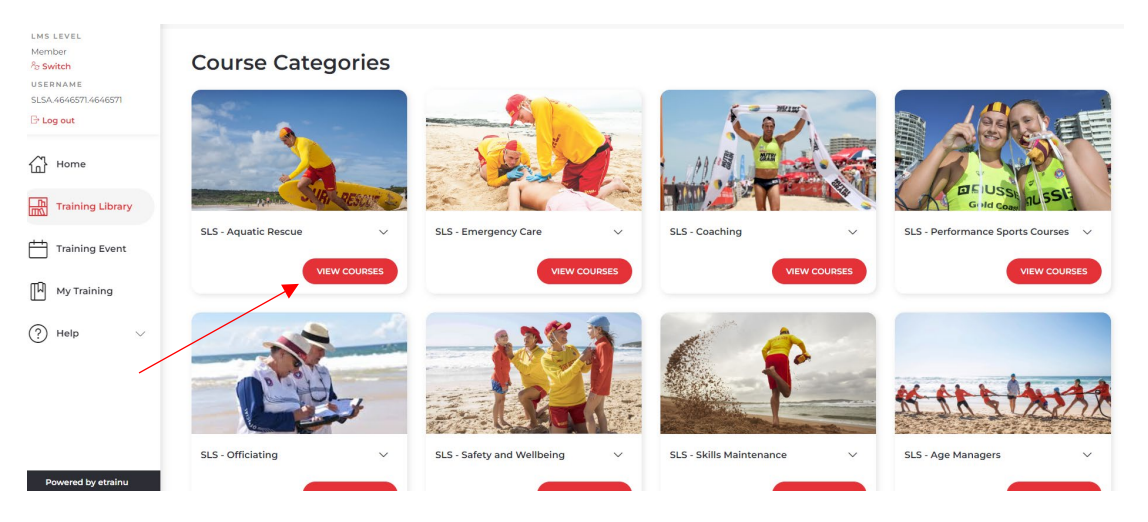

### 8. Click "View Courses" on the aquatic rescues page

## 9. Click "Enrol" on the bronze page.

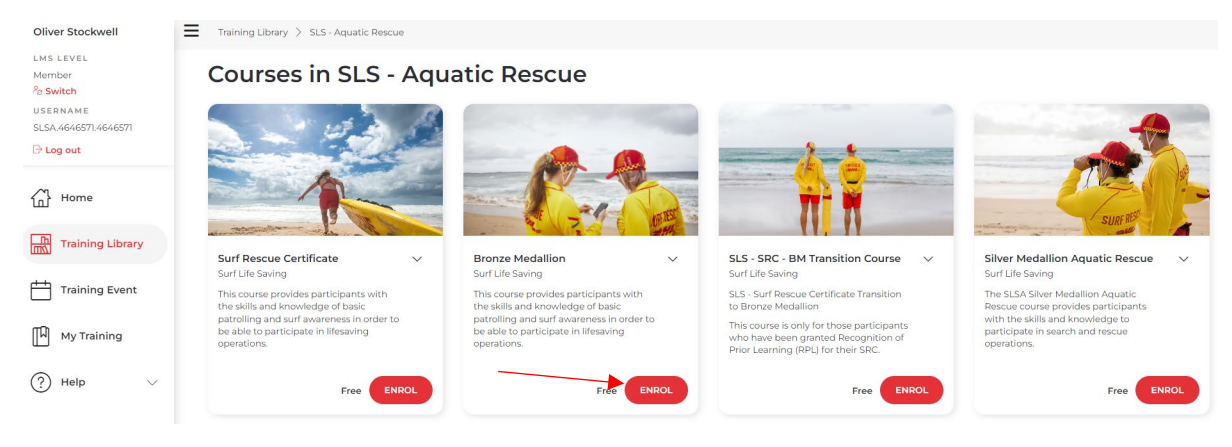

- 10. Start the Theory and Assessment modules
- 11. When returning to complete the modules they can be found under "My Training" on the side menu

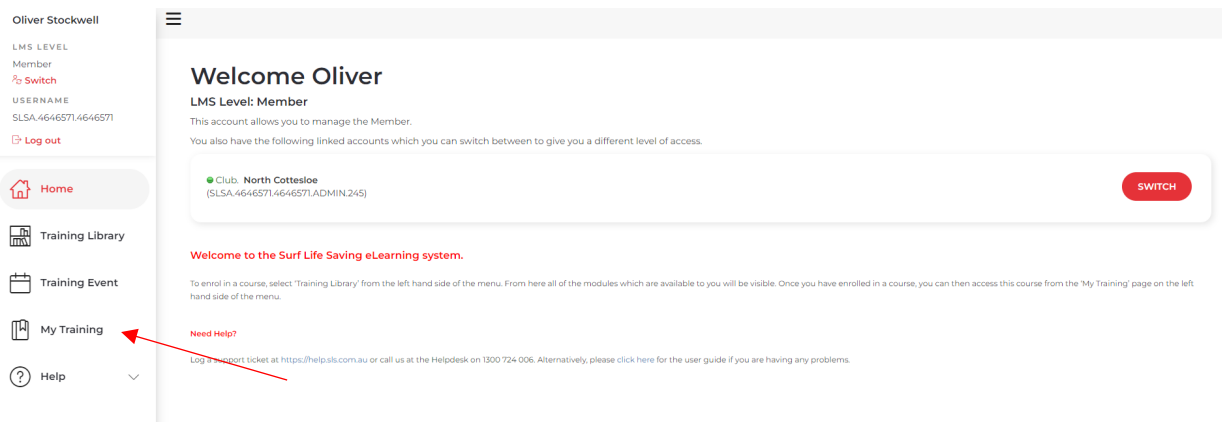